GEO CALIBRATION

# Model 1000 SP

# User operational guide

**10/15/2015**

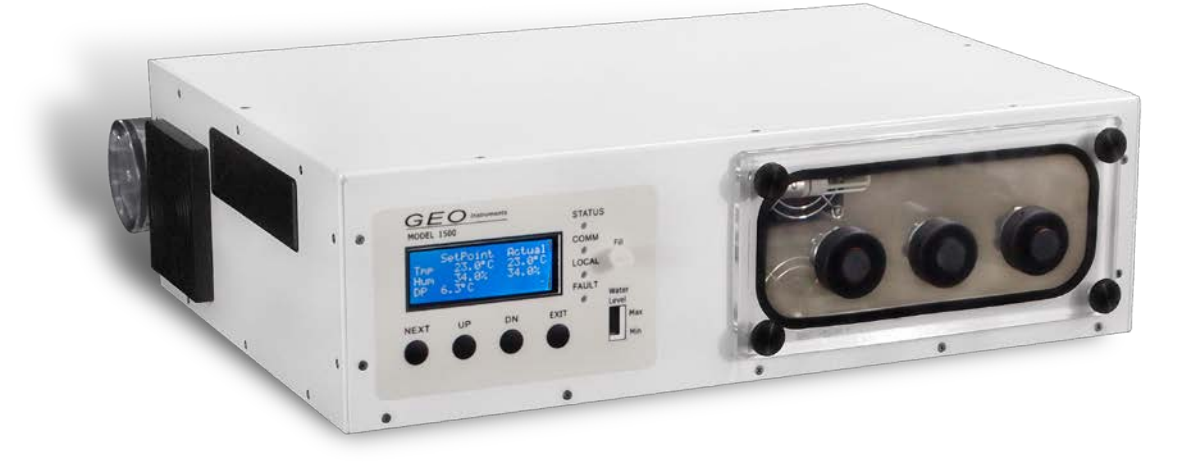

Copyright @2015 All Rights Reserved <http://www.geocalibration.com/> 1(631)471-6157

GEO Calibration 2190 Smithtown Ave Ronkonkoma NY 11779 USA

# **Table Contents**

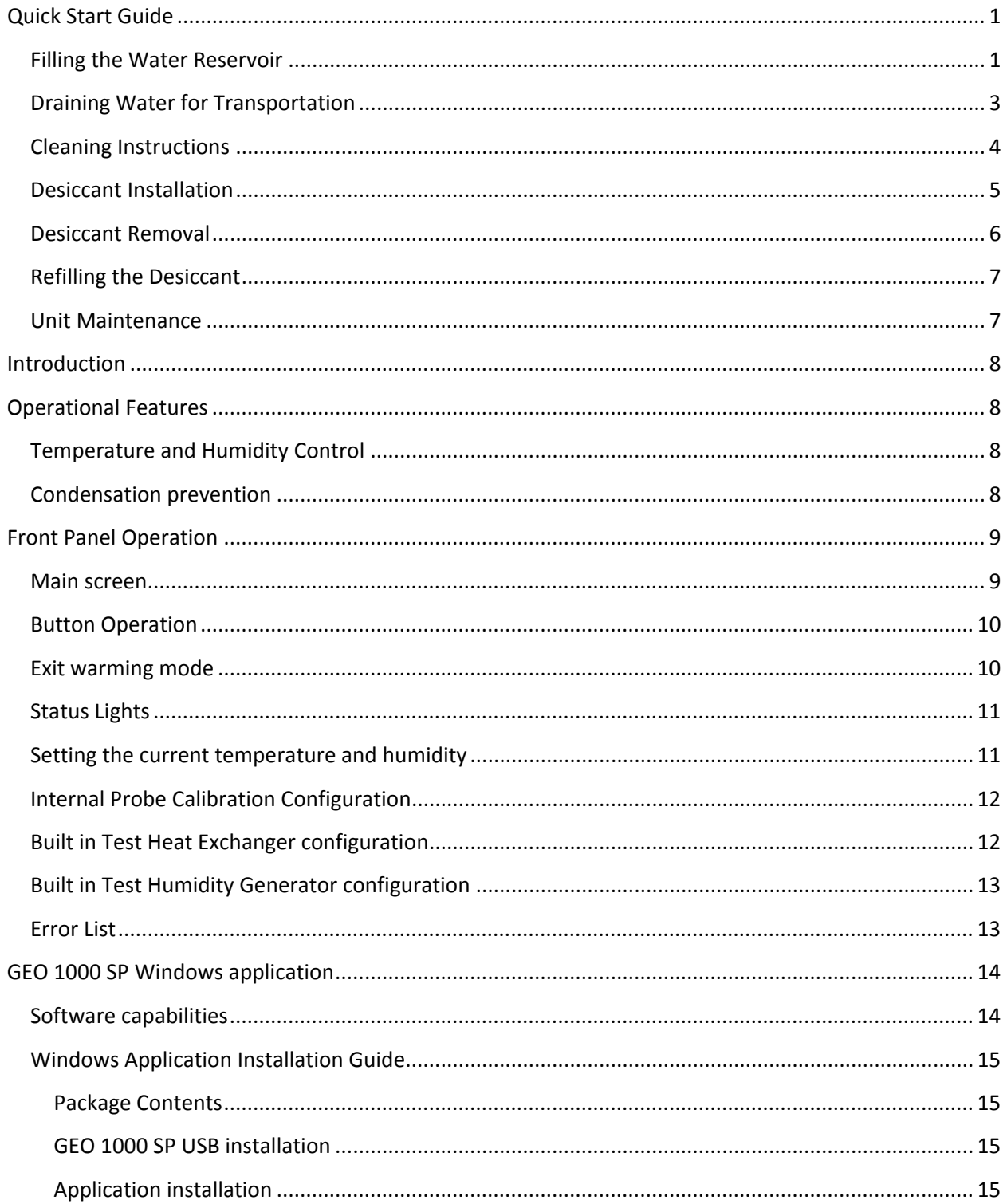

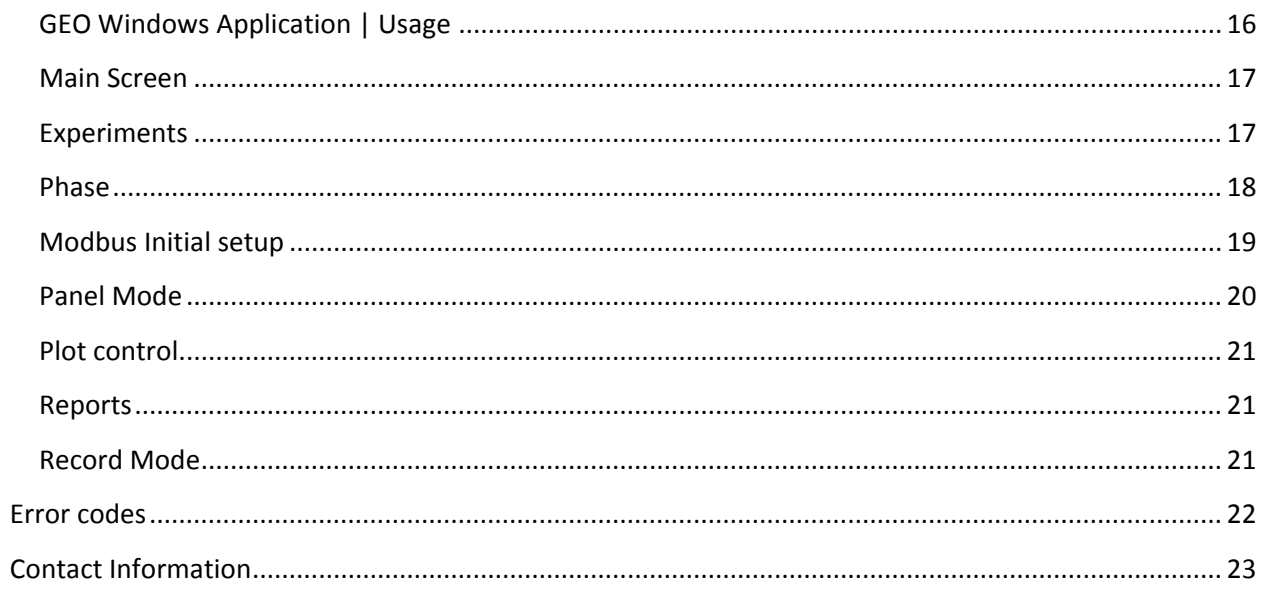

# <span id="page-3-0"></span>**Quick Start Guide**

# <span id="page-3-1"></span>**Filling the Water Reservoir**

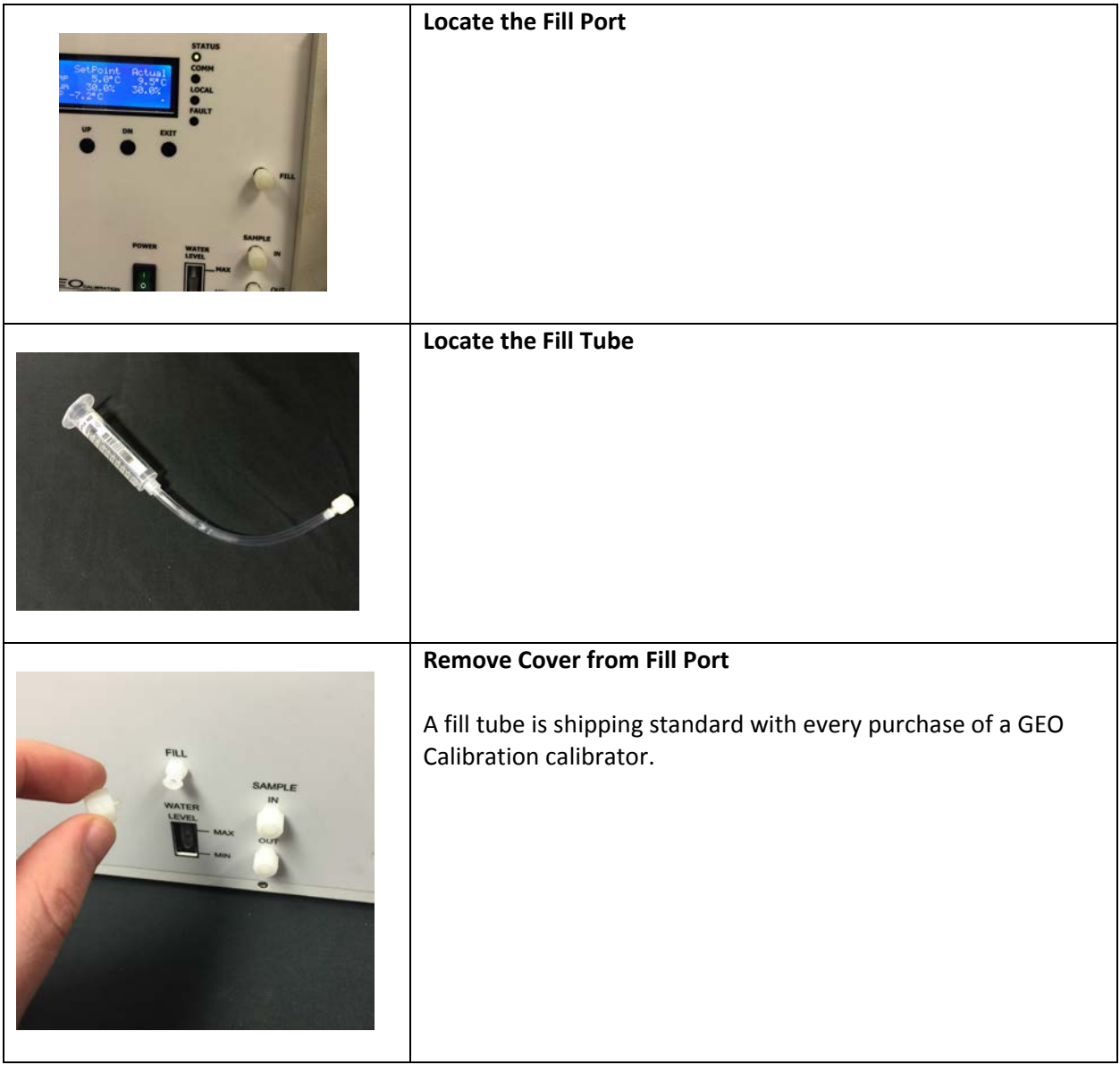

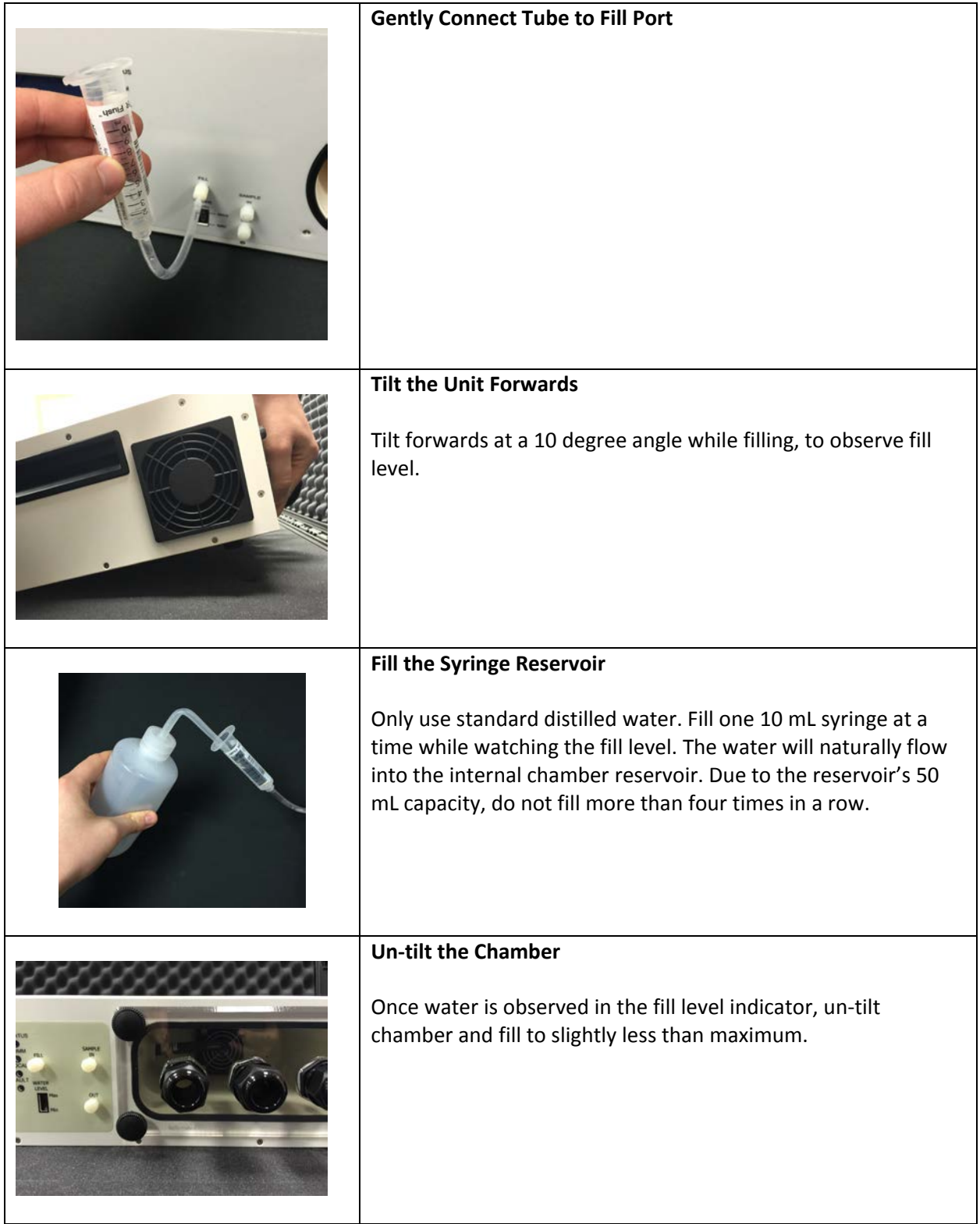

# <span id="page-5-0"></span>**Draining Water for Transportation**

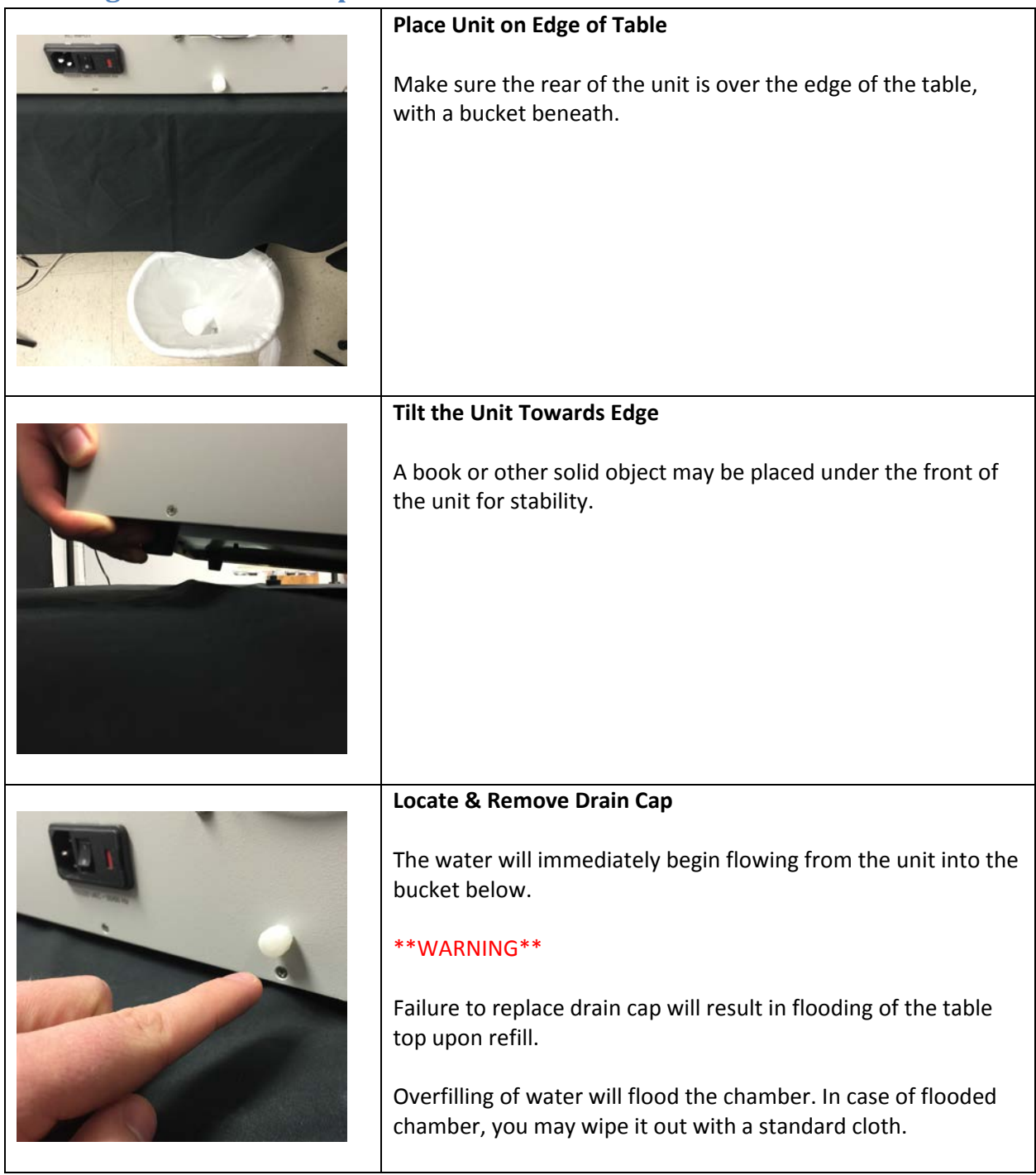

# <span id="page-6-0"></span>**Cleaning Instructions**

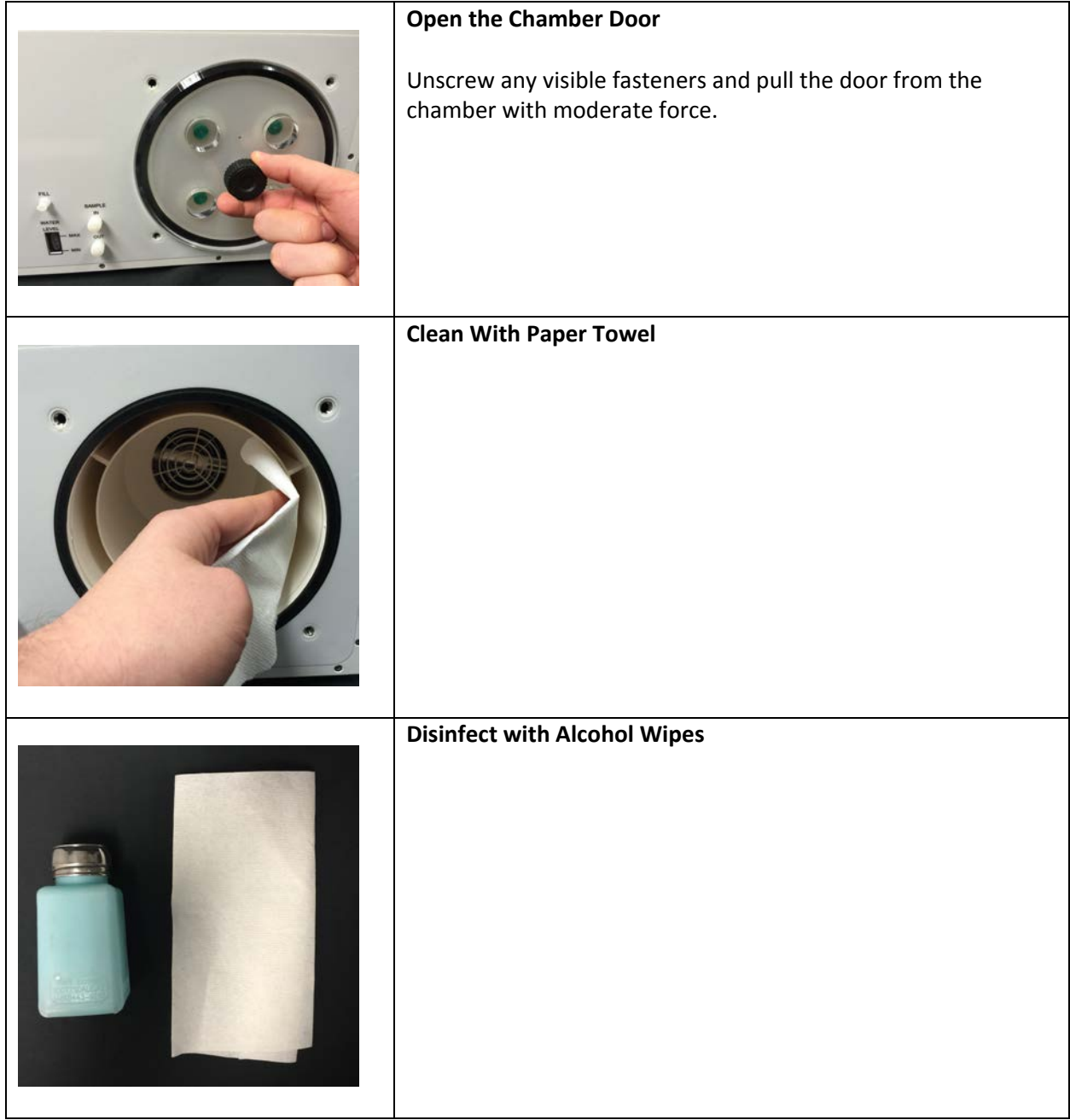

# <span id="page-7-0"></span>**Desiccant Installation**

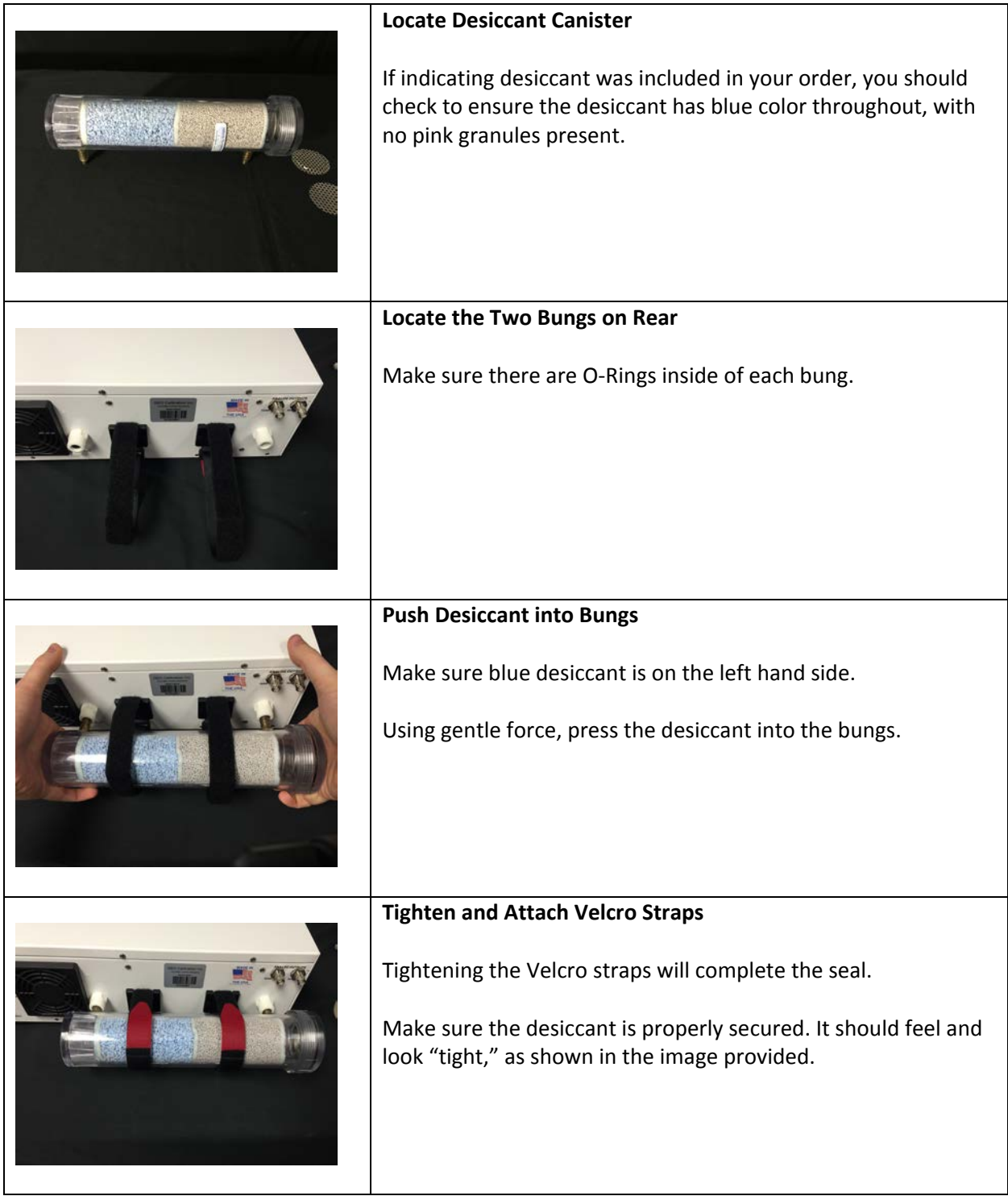

# <span id="page-8-0"></span>**Desiccant Removal**

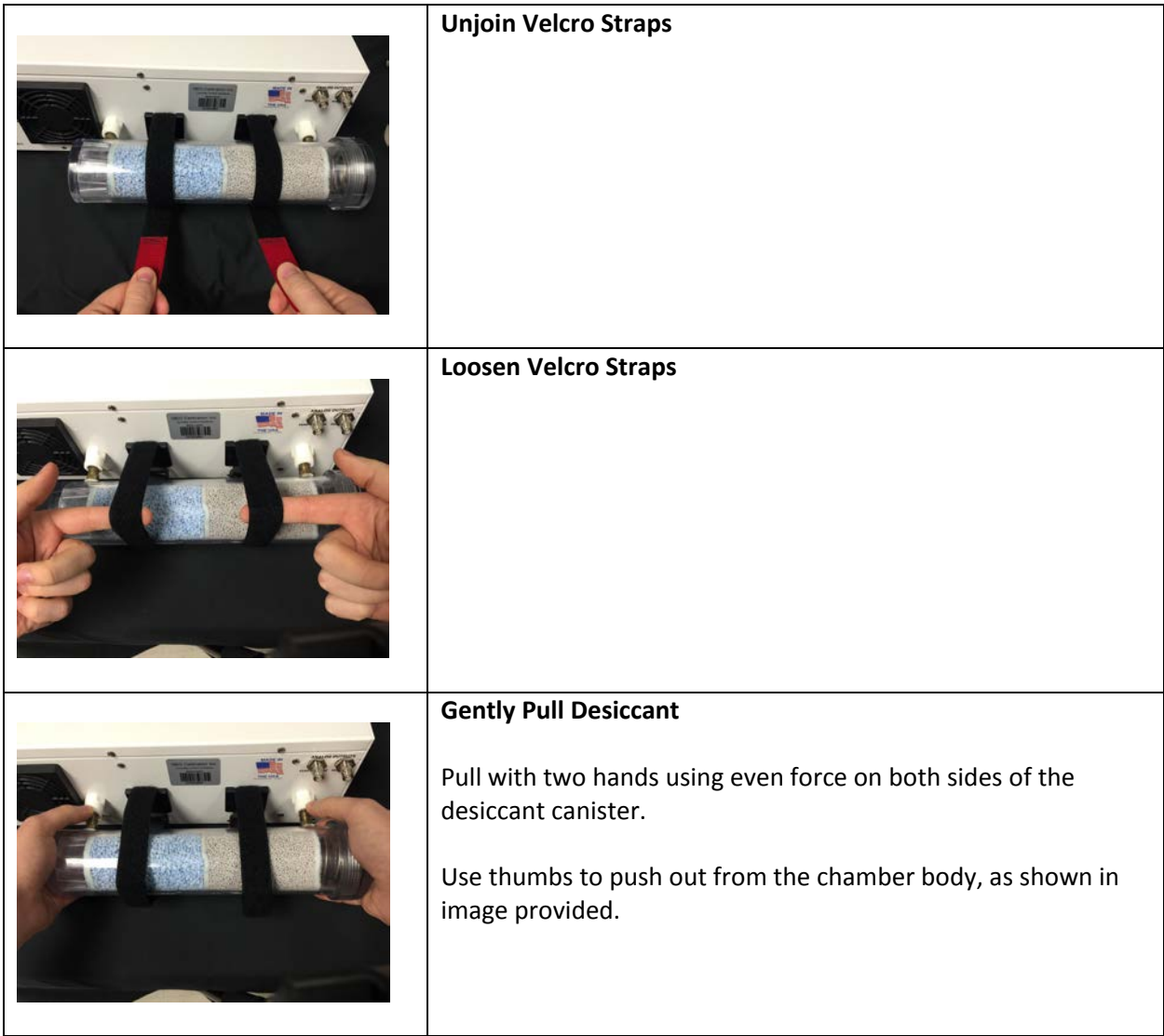

# <span id="page-9-0"></span>**Refilling the Desiccant**

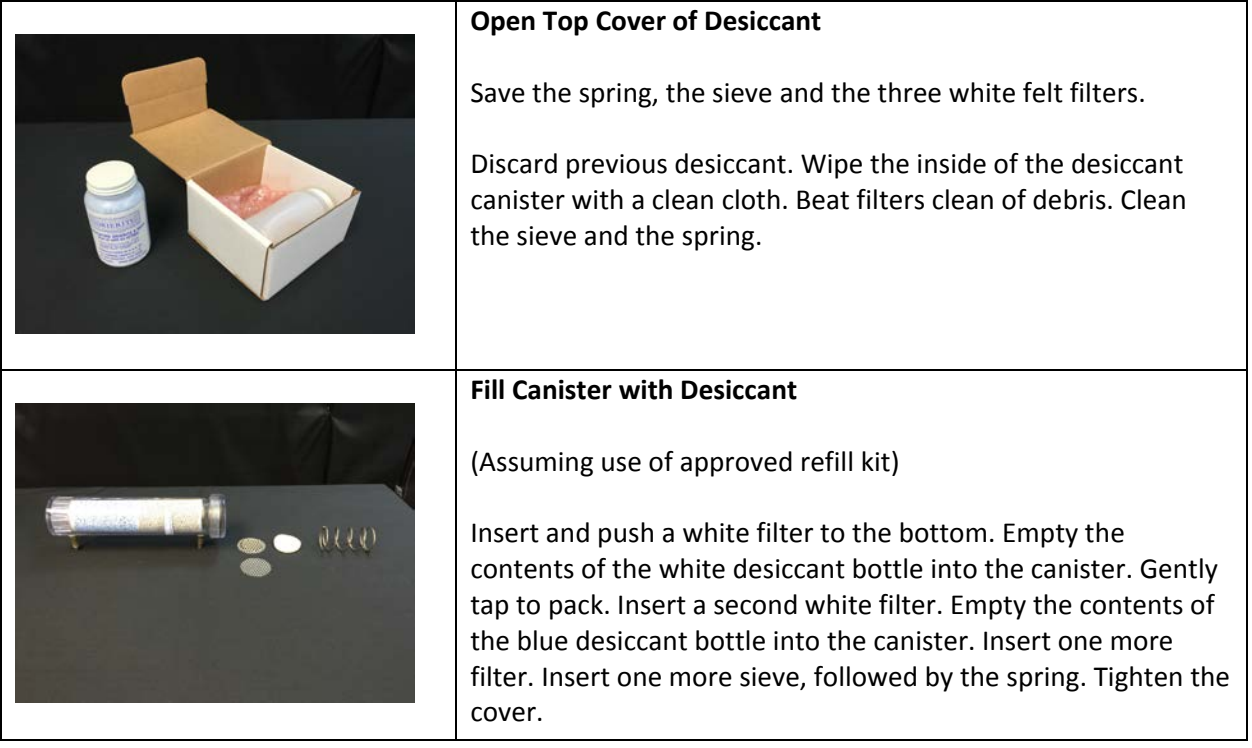

## <span id="page-9-1"></span>**Unit Maintenance**

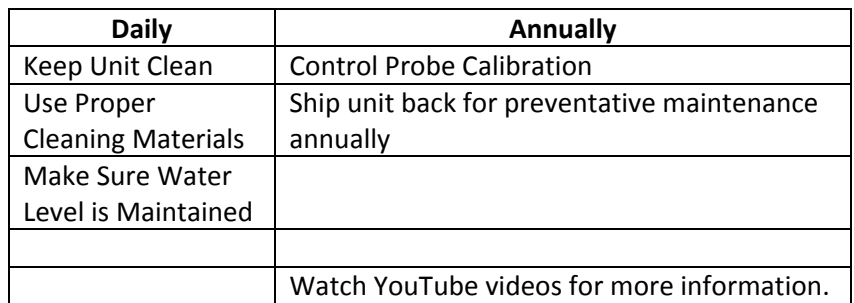

## <span id="page-10-0"></span>**Introduction**

The GEO Calibration Model 1000 SP is a precision controlled humidity and temperature generator. It provides the ability for an operator to create a precise controlled environment within a chamber for calibrating or testing temperature and humidity sensor equipment. The unit allows the operator to control the current temperature and humidity in the chamber from the front panel. The unit also allows access to probe offset settings from the front panel. Advanced operations require the use of the GEO Windows™ based application.

# <span id="page-10-1"></span>**Operational Features**

## <span id="page-10-2"></span>**Temperature and Humidity Control**

The GEO Calibration 1000 SP allows the user to generate a stable environment within its chamber. The unit can control and maintain the relative humidity and temperature in the chamber to within a resolution of 0.1% RH and 0.1°C respectively. The system accuracy is controlled via a NIST traceable internal probe.

## <span id="page-10-3"></span>**Condensation prevention**

The GEO Calibration 1000 SP control system has a condensation prevention feature which will not allow a rapid temperature drop when that drop will cause the internal chamber conditions to reach or come close to the current dew point. In such cases the unit will slow or halt the temperature drop while the excess humidity can be removed from the chamber. In such cases the temperature response time will be larger but the user will not experience condensation which is a significant cause of probe error.

# <span id="page-11-0"></span>**Front Panel Operation**

#### <span id="page-11-1"></span>**Main screen**

During normal operation the unit's LCD screen shows the main menu which looks as below:

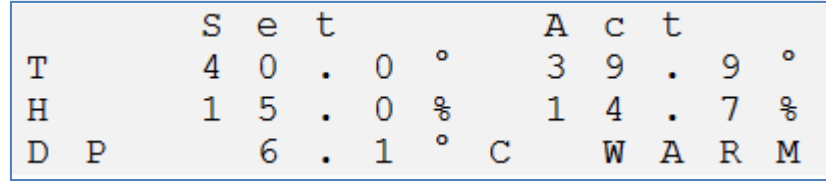

**Figure 1 Main menu**

This screen indicates the current set point temperature and humidity and the current actual temperature and humidity inside the chamber. From this screen the user can change the set point.

The screen is organized as a grid. The grid has rows *T* and *H* which stand for Temperature and Relative Humidity and columns *Set* and *Act* representing the current set point and actual chamber for both temperature and humidity.

The DP value is the current Dew Point temperature within the chamber based on the actual temperature and humidity in the chamber.

## <span id="page-12-0"></span>**Button Operation**

The unit has 4 push buttons located below the LCD screen. The push buttons are labeled, *'NEXT', 'UP, 'DOWN' and 'EXIT'*.

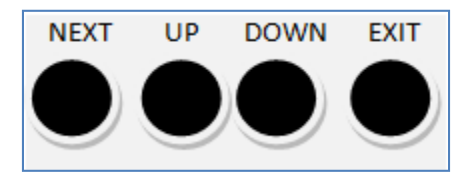

**Figure 2 Pushbuttons**

The '*NEXT'* button advances the cursor to either the next user editable value or to the next menu. Depressing the button briefly activates a field into editing mode so that it may be modified. When a field is in edit mode it will flash. To edit the next field on the screen depressing the '*NEXT'* button again and the next field will flash indicating it is in edit mode. To exit edit mode either press the '*EXIT'* button or wait 30 seconds and the field will automatically exit edit mode.

Holding the '*NEXT* button depressed for more than 3 seconds will advance to the next menu.

The 'UP' button is active when a field is placed in edit mode. Pressing the '*UP'* button increases the value of the field while pressing the '*DOWN'* button decreases the value. Holding either the '*UP'* or '*DOWN'* button for more than one second will advance the value of the field at a high rate allowing the user to quickly change a field's value.

Depressing the '*EXIT'* button will exit the editing mode. Depressing the '*EXIT'* button for 3 seconds will advance to the previous menu.

#### <span id="page-12-1"></span>**Exit warming mode**

The '*EXIT'* button has one additional use when the GEO Calibration 1000 SP is first started it may not have sufficient water vapor to allow the setting of higher relative humidity values. In this case the front panel will flash the word '*WARMING'*. During this time the unit will NOT control the chamber's temperature or humidity. To bypass this warm up time and go directly to controlling the chamber press the '*EXIT'* button on the main screen. The word '*WARMING'* will cease flashing and the unit will begin controlling the chamber.

#### <span id="page-13-0"></span>**Status Lights**

The four status lights located to the right of the LCD screen indicate the following. The '*STATUS'* light indicates the unit is active. The '*COMM'* light indicates the unit is receiving commands from the GEO 1000 SP Windows application. The '*LOCAL'* light indicates that the unit's environmental condition is being modified locally from the front panel. That is the current chamber environment has overridden the setting made by the GEO-DFB application. The 'FAULT' light indicates that the BIT (Built in Test) has detected a condition which will not allow control of the chamber. See appendix Error code for the possible fault conditions.

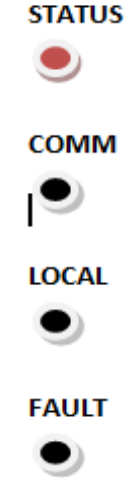

#### <span id="page-13-1"></span>**Setting the current temperature and humidity**

From the Main Screen press the 'NEXT' Button. The current set point temperature will flash indicated by the color red in the figure below

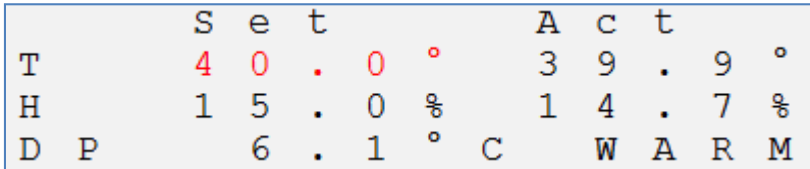

#### **Figure 3 Changing Temperature**

Pressing the *UP* and *DOWN* button's will change the current set temperature. The unit will immediately begin controlling the chamber temperature to the set value. To set the humidity press '*NEXT'* again and the relative humidity value will begin to flash indicated by the color red in the figure below.

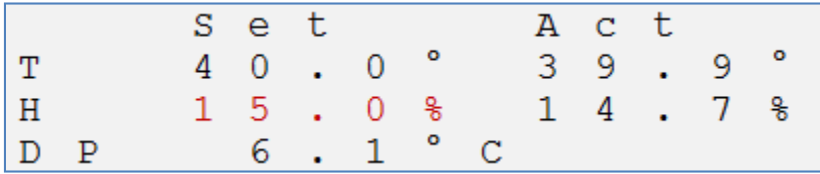

**Figure 4 Changing Relative Humidity**

#### <span id="page-14-0"></span>**Internal Probe Calibration Configuration**

The probe calibration screen allows the user to introduce a calibration offset to the internal probe used to control the GEO Calibration 1000 SP chamber. This allows the user to calibrate the internal probe to an external reference.

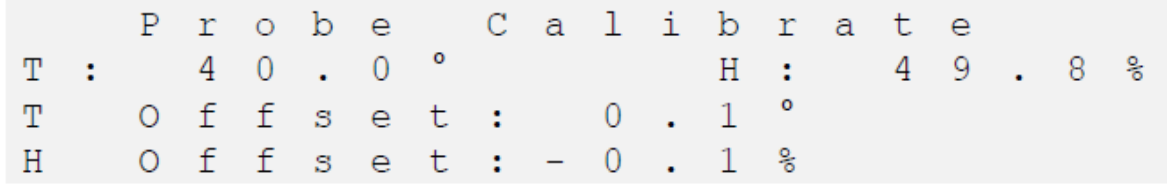

#### **Figure 5 Control Probe Calibration**

In the image above the current probe offset is 0.1° C and the offset is -0.1% RH. The current chamber temperature and humidity are displayed for reference. Once the offsets are configured the values are permanently stored in the unit and do not need to be reset when the unit is subsequently powered on.

#### <span id="page-14-1"></span>**Built in Test Heat Exchanger configuration**

The GEO Calibration 1000 SP Heat exchanger removes the heat generated when the peltier element is cooling the chamber. To prevent damage the unit monitors the temperature of the heat exchanger and will stop control if the temperature exceeds a configurable threshold. It is not recommended to change these values as they are pre-configured for the optimal operation of the unit. The thresholds are nevertheless configurable as shown in the figure below.

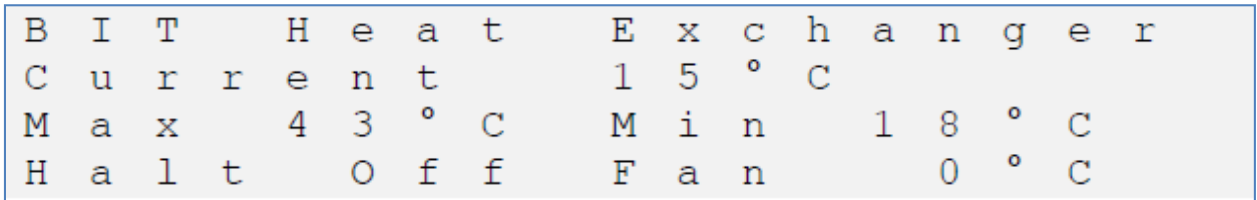

#### **Figure 6 BIT Heat exchanger configuration**

The screen displays the current temperature of the heat exchanger 15°C in the example above. The maximum and minimum allowed temperature are configured along with whether the control should be halted if the chamber conditions are exceeded. In addition the temperature threshold at which the chassis fan should start is configurable. Note: the unit may override the settings depending on the exact model.

## <span id="page-15-0"></span>**Built in Test Humidity Generator configuration**

The GEO Calibration 1000 SP has an internal humidity generator. This humidity generator is used as the source to the humidity within the chamber. To ensure that there is sufficient humidity generation capacity the unit humidity generator is kept in a warm standby state. To prevent damage from such conditions as insufficient water the generator temperature is not allowed to exceed a certain maximum threshold. This screen configures these thresholds. It is not recommended to change these values as they are pre-configured for the optimal operation of the unit. The thresholds are nevertheless configurable as shown in the figure below.

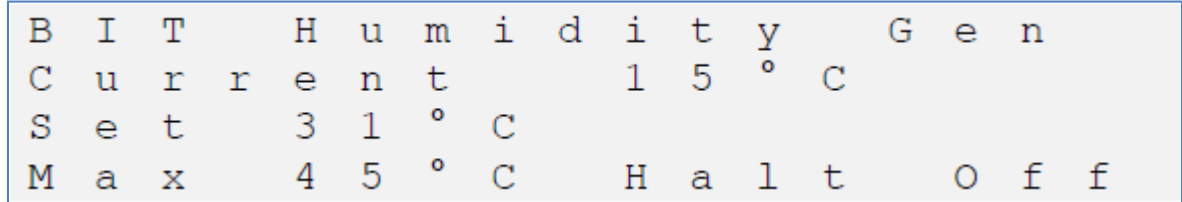

#### **Figure 7 BIT Humidity generator**

The screen displays the current temperature of the humidity generator module. The current set temperature and the maximum allowed temperature are configurable. Whether the unit stops control when the maximum temperature is exceeded is also configurable.

#### <span id="page-15-1"></span>**Error List**

In the unlikely event that an error was detected during operation of the unit the error code and description will be displayed on the Error list screen. A list of the possible error codes is located here Error code.

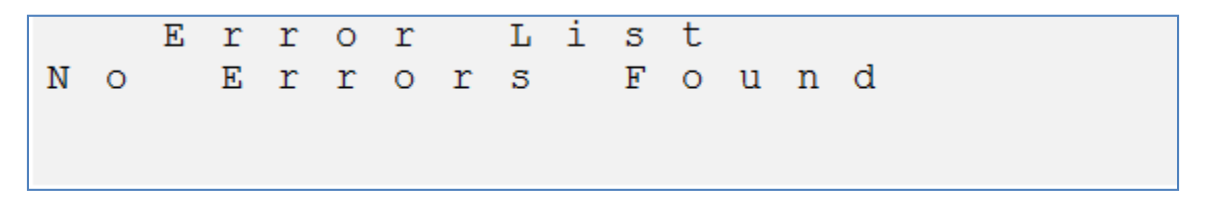

**Figure 8 Error list screen**

# **GEO 1000 SP Windows application**

### <span id="page-16-1"></span><span id="page-16-0"></span>**Software capabilities**

The GEO-DFB Desktop Software controls the GEO 1000 SP unit. It has the following features:

- Manually control current temperature and humidity of the GEO Calibration 1000 SP generator.
- Monitor the temperature and humidity values of the internal control probe channel.
- Configure DFB probe types using GEO supplied configuration or user defined custom probe types.
- Create multiple experiments each of which may have multiple phases where either temperature and/or humidity change or remain constant for configurable periods of time.
- User configurable logging of all captured data.
- Graphical plotting of internal chamber control probe and DFB probe measurements.
- Graphical plotting of internal chamber dew point.
- Report printing with user annotation.

## <span id="page-17-0"></span>**Windows Application Installation Guide**

#### <span id="page-17-1"></span>**Package Contents**

The GEO 1000 SP Windows application runs on Microsoft windows XP SP2, Windows Vista 32/64 or Windows7 32/64 personal computer. The computer should have 2 free USB slots.

#### *GEO 1000 SP USB to RS232 converter cable installation*

The personal computer communicates to the GEO 1000 SP is via a USB-RS232 converter cable. This cable is supplied along with the windows software and USB key if you did not receive the cable you should contact GEO at the address listed in this document.

Plug in the USB converter to your PC. If this is the first time your computer has seen this device you may be prompted to download and install the drivers for the converter. These drivers are part of the windows operating system. If Windows is unable to find the driver please follow the instructions provided with converter or go directly to the converter manufacturer website or contact GEO technical support at the address listed in this document. Connect the RS232 side (DB-9) to the rear panel of the GEO 1000 SP.

#### <span id="page-17-2"></span>**GEO 1000 SP USB installation**

The GEO 1000 SP has a built in USB to RS232 converter. Using the supplied USB cable connect the USB port of the PC to the directly to the USB input GEO-1000 SP. Windows should automatically detect the device and install the driver. If windows does not find the driver you can directly download it from [http://www.ftdichip.com/FTDrivers.htm.](http://www.ftdichip.com/FTDrivers.htm)

#### <span id="page-17-3"></span>**Application installation**

Locate the GEO installation media this will have been supplied on a CD, DVD, flash drive or from the GEO Calibration website. Double click the setup.exe program and follow the on screen prompts. Once successfully installed the icon pictured below should appear on your desktop.

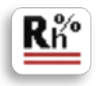

# <span id="page-18-0"></span>**GEO Windows Application | Usage**

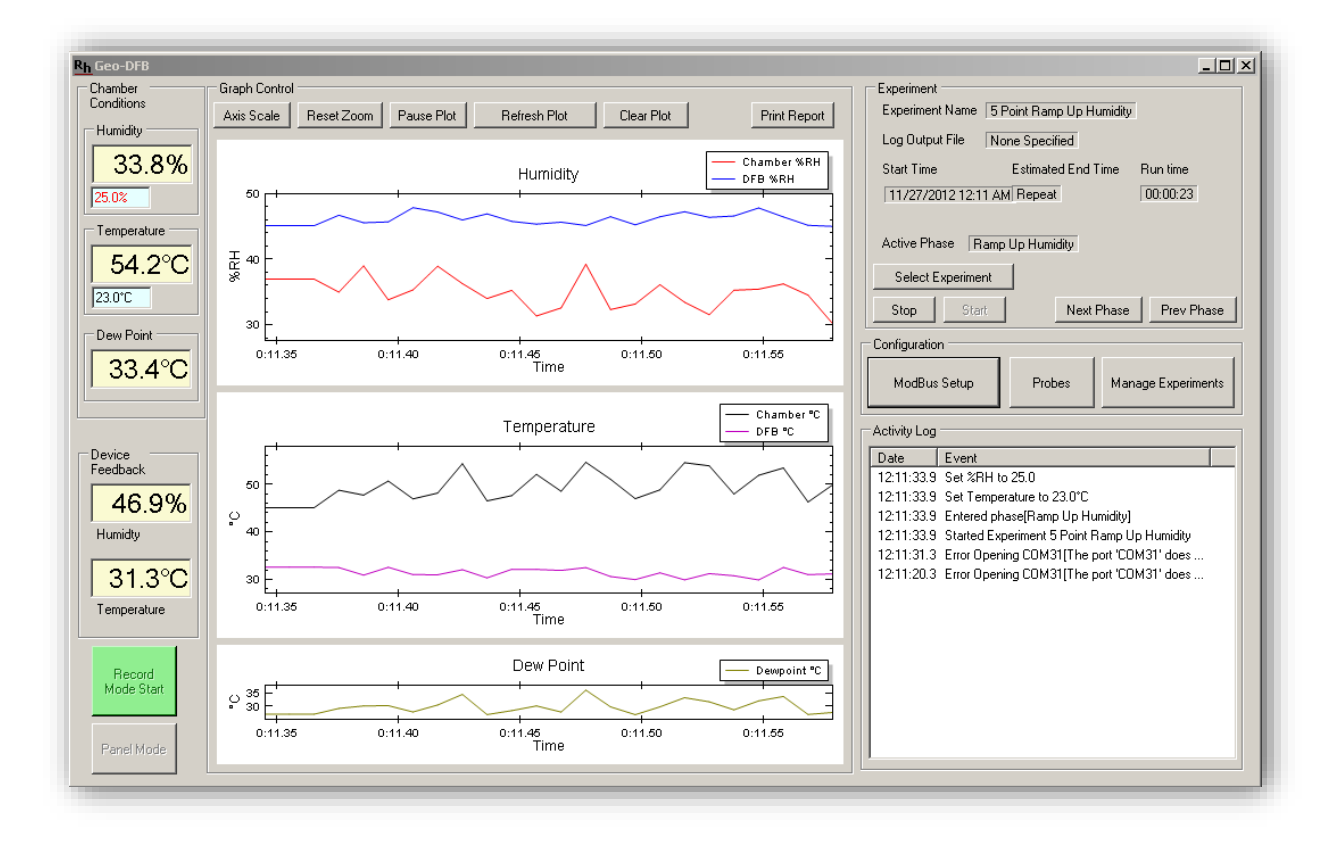

#### <span id="page-19-0"></span>**Main Screen**

#### **Figure 9 Main PC operational screen**

The Main screen of the GEO application is pictured above.

The left hand area labeled *Chamber Conditions* shows the current environmental conditions in the chamber. The large display shows the current readings, while the smaller values indicate the current set points.

The left hand area labeled *Dew Point* indicates the current dew point within the chamber.

The left hand area labeled *Device Feedback* should be ignored for users of the Model 1000 SP, unless they have purchased the external DFB accessory.

In the center of the screen is a graphical representation of the environmental conditions over time. The top plot is the humidity graph it shows the chamber humidity channels over time. The center plot is shows the chamber temperature plots. The bottom plot shows the chamber dew point over time. The plot control if done via the 5 buttons above the plots.

In the right hand portion of the screen in the area labeled *Experiment* is a display of the current experiment being run and which phase of the experiment is currently active and controls which allow the experiment to be started/stopped. The user may also manually proceed to the next phase of the running experiment or rewind to the beginning of the previous phase of the current experiment.

In the center area of the right portion of the screen in the area labeled *Configuration* is where the user may perform initial configuration of the GEO-1000 SP, and manage the experiments database.

In bottom area of the right hand portion of the screen in the area labeled *Activity* Log is a textual representation of the current activity of the GEO software and informational messages.

#### <span id="page-19-1"></span>**Experiments**

The GEO software allows the user to create experiments. An experiment is defined by a sequence of one or more phases each of which independently control the chamber conditions. The user may define any number of experiments and each may have any number of phases. Each experiment has a *Title* which is the displayed name of the experiment. Each experiment may be logged to a Comma Separated Values file (CSV) which Is compatible with excel and numerous other  $3<sup>rd</sup>$  party data analysis tools. The logging is optional and the rate at which logging is to be done is configurable by the user. The experiment may also be configured to *loop forever* which will cause the experiment to repeat once the final phase has completed.

#### <span id="page-20-0"></span>**Phase**

A phase defines the environmental conditions of the chamber for a period of time. Each phase has a name multiple phases may have the same name. Optionally each phase may be logged independently to the experiment log into its own CSV file at its own data collection rate. Each phase has a total time to run. Once that time has completed the next phase in the experiment will be started. The user may define each phase to generate a report upon completion. For each phase the user may define the chamber temperature and humidity behavior independently. Each variable (temperature and humidity) behavior during the phase is defined by a starting point, end point , increment and an update rate. Once the phase is started the system will set the environmental conditions to the values in start, it will increment the value at a rate specified by increment. Note the increment may be negative for downward sloping behavior or may be set to zero to have the variable not change during the phase. The increment will continue until the end value is reached or the total time for the phase has been exceeded. This gives the user maximum flexibility. In the sample screen below the current phase 'Ramp Up Humidity' is defined to keep the temperature at a constant 23° C and ramp humidity from 25% RH to 35% RH in 2% RH increments every 2 minutes. This will happen for 20 minutes since the phase run time is set to 00:20:00.

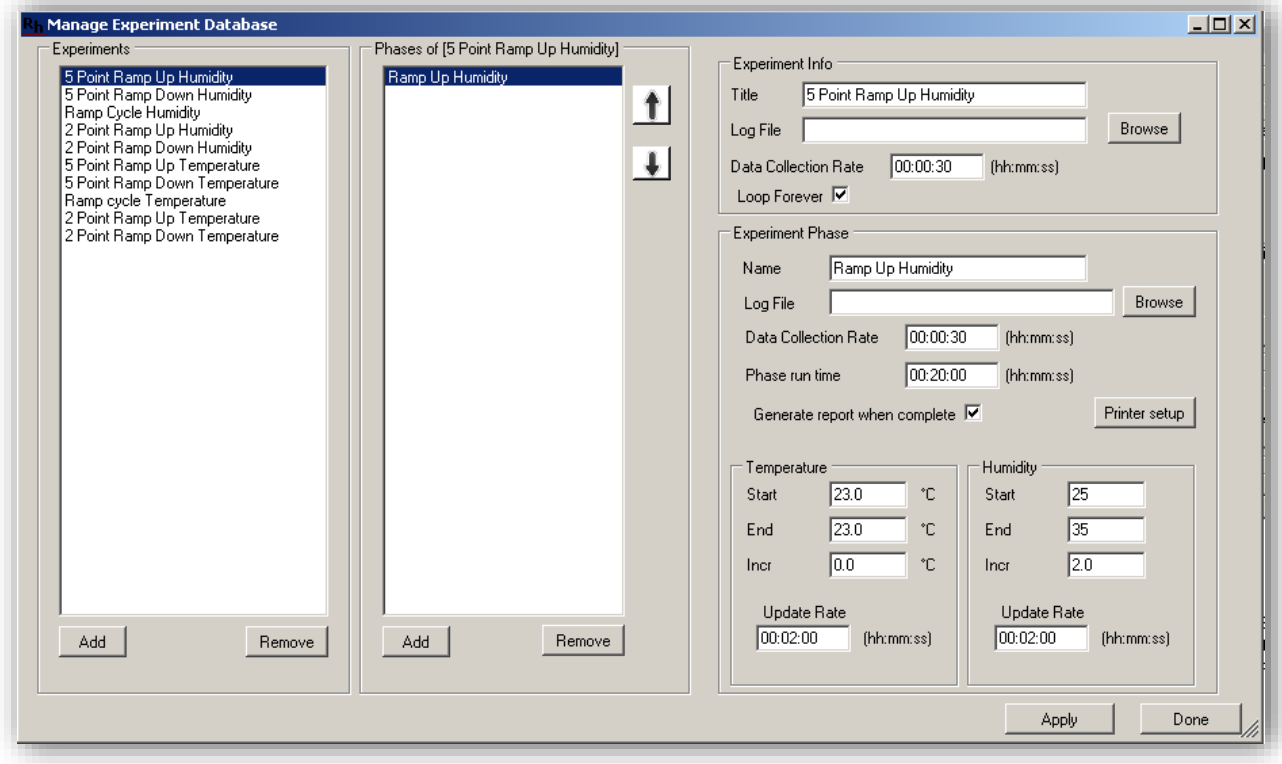

**Figure 10 Experiment and phase definition**

### <span id="page-21-0"></span>**Modbus Initial setup**

The GEO Calibration 1000 SP uses the modbus protocol over the USB/RS232 interface. First time the application is installed the communication port to which the unit is connected must be found. If the system is powered on pressing the 'Auto Configure' button will cause the GEO application to find the communication port that the unit is connected to. This needs to be done only once during installation or the device drivers are reinstalled or updated.

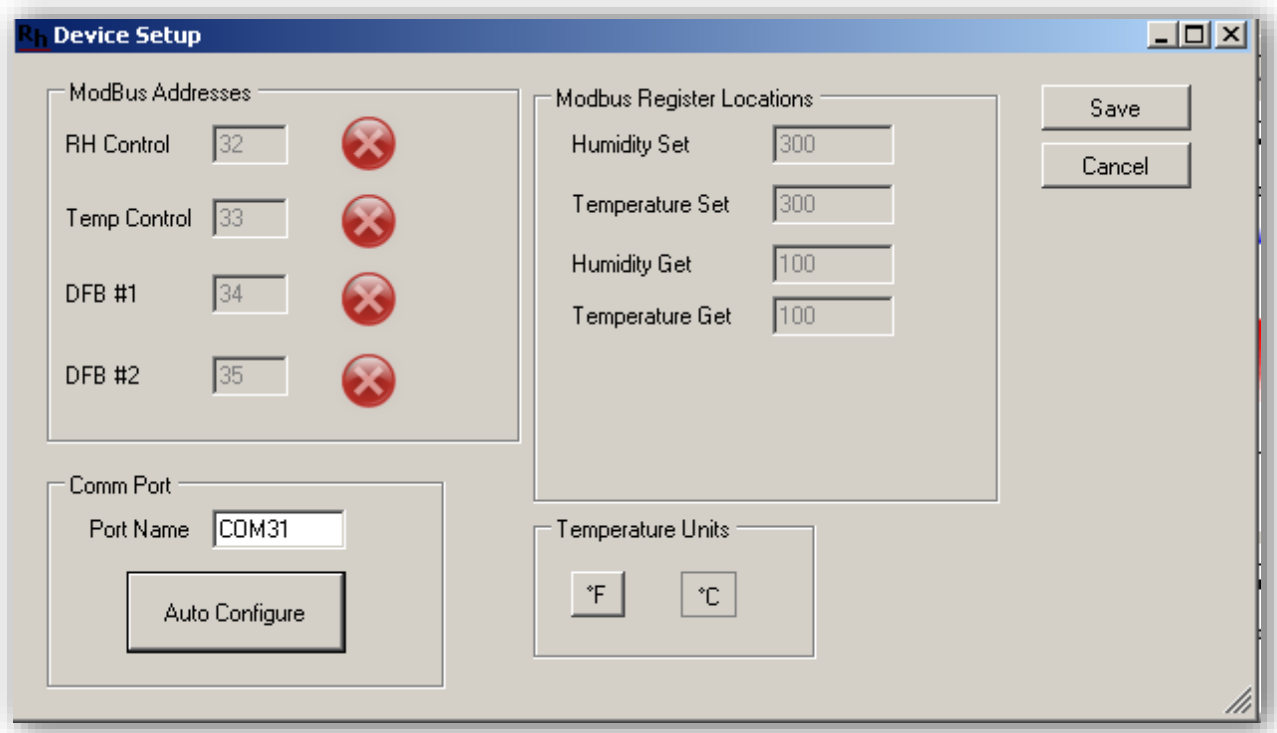

**Figure 11 Modbus device setup**

## <span id="page-22-0"></span>**Panel Mode**

Panel mode is accessed from the main screen button labeled 'Panel Mode'. Panel mode is only available if an experiment is not currently running. In Panel mode the user may manually control the environmental conditions with the chamber.

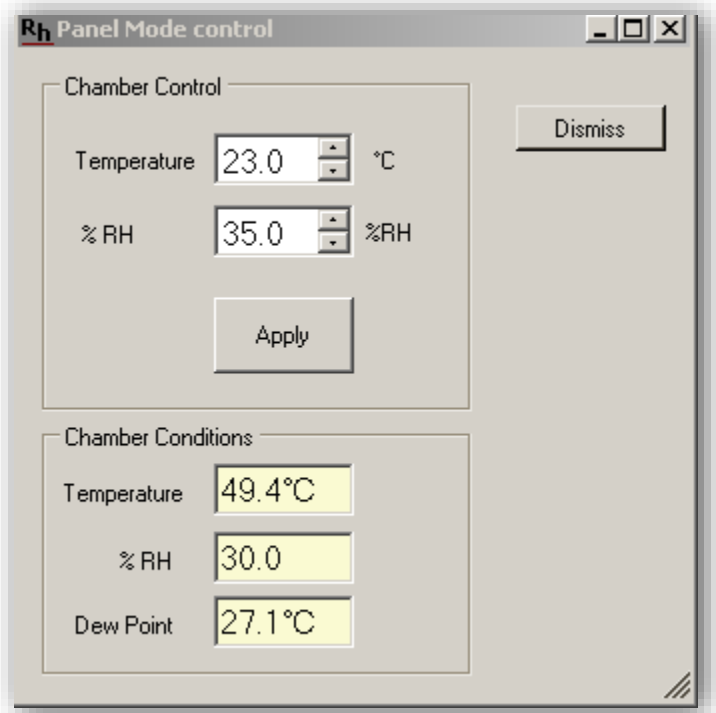

**Figure 12 Panel mode control**

#### <span id="page-23-0"></span>**Plot control**

The plot area allows the user to control the scale range, line plot color and to zoom in and out of particular areas of interest. The screen that sets auto scaling and plot line color is shown below. To zoom the display to a particular area of interest the use should pause the plot updates by pressing the 'Pause Plot' button and then drag the cursors on either the temperature or humidity plot to the area of interest. The user may zoom in multiple times. To return to the total time views press the 'Reset Zoom' button.

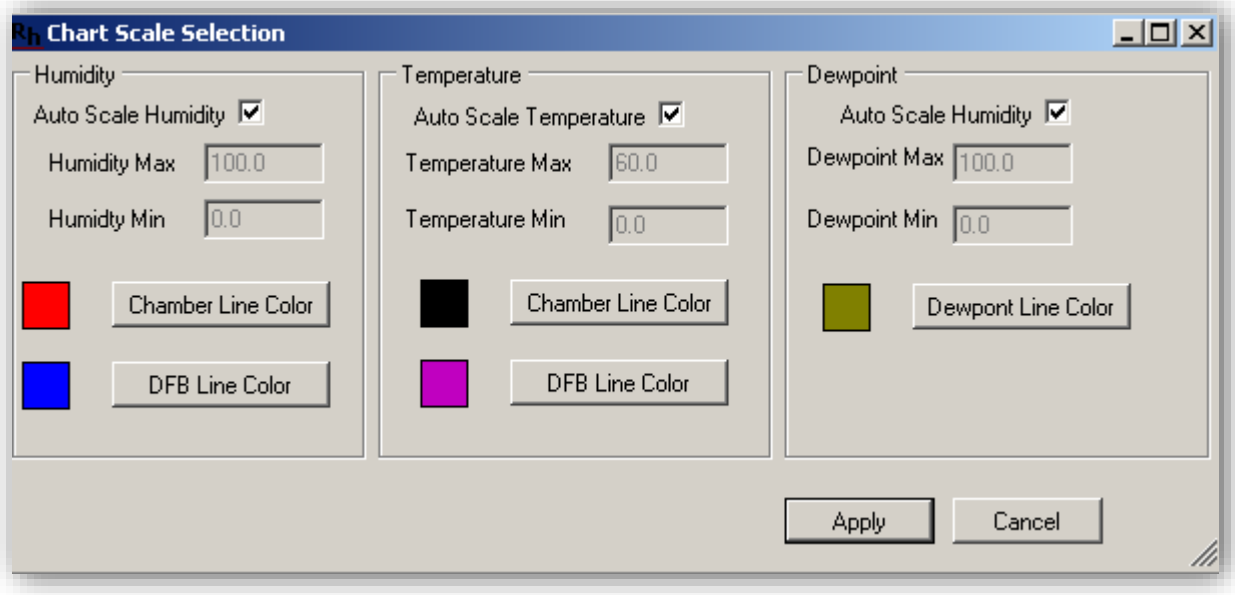

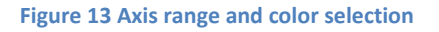

#### <span id="page-23-1"></span>**Reports**

At any time the user may request a report to be printed on the currently collected information. To print a report press the 'Print Report' button from the main screen. The user will be prompted for their name, title, employee ID and any additional notes. The user must select a printer to which to send the report and select print when ready.

#### <span id="page-23-2"></span>**Record Mode**

The 'Record Mode' button on the main screen allows the user to record the chamber control probe channel behavior without defining an experiment. During record mode the system will log the raw collected data to the CSV file entered by the user. The Record Mode is meant for diagnostic or free form data collection. Note that record mode will generate a large amount of data as the environmental conditions are logged at a fast rate. So ensure that there is sufficient disk space where the log file is to be stored.

## <span id="page-24-0"></span>**Error codes**

The following table describes the possible error codes displayed on the Error List of GEO 1000 SP

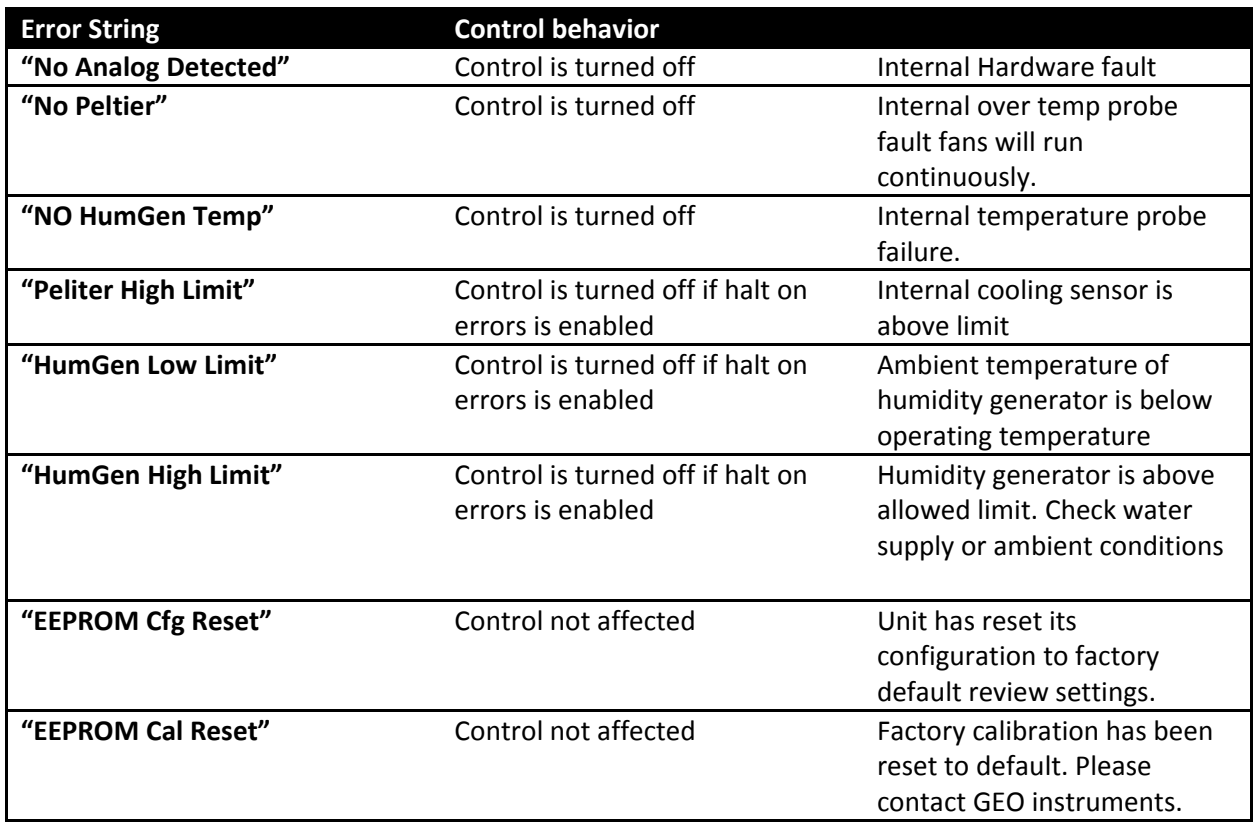

# <span id="page-25-0"></span>**Contact Information**

*GEO Calibration 2190 Smithtown Ave Ronkonkoma NY 11779 +1 (631) 471-6157* <http://www.geocalibration.com/> *info@geocalibration.com*